### **Welcome to Enrolling a New Member on the WEBT Online Portal System!**

This guide will walk you through the steps necessary to add a new enrollee to your employer group and enter their benefit elections. You may also choose to send an email to your new enrollee and have them enter their own benefit elections for your final review and approval.

To begin, please log into the WEBT Online Portal:

## Welcome to Your WEBT **Benefit Plans Portal**

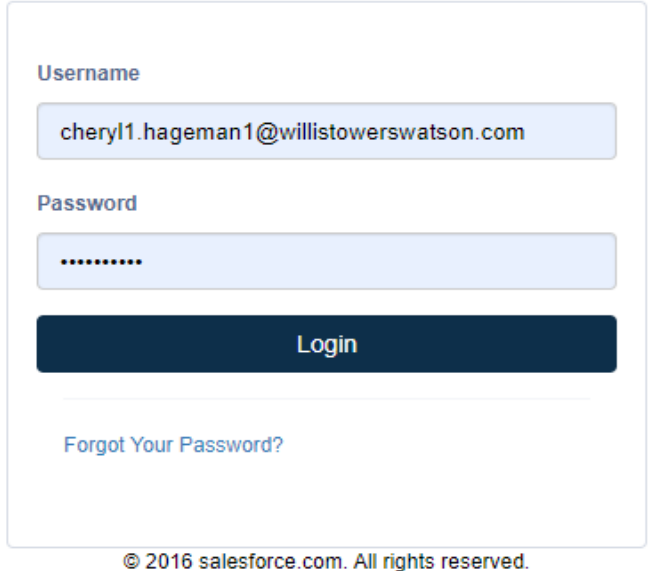

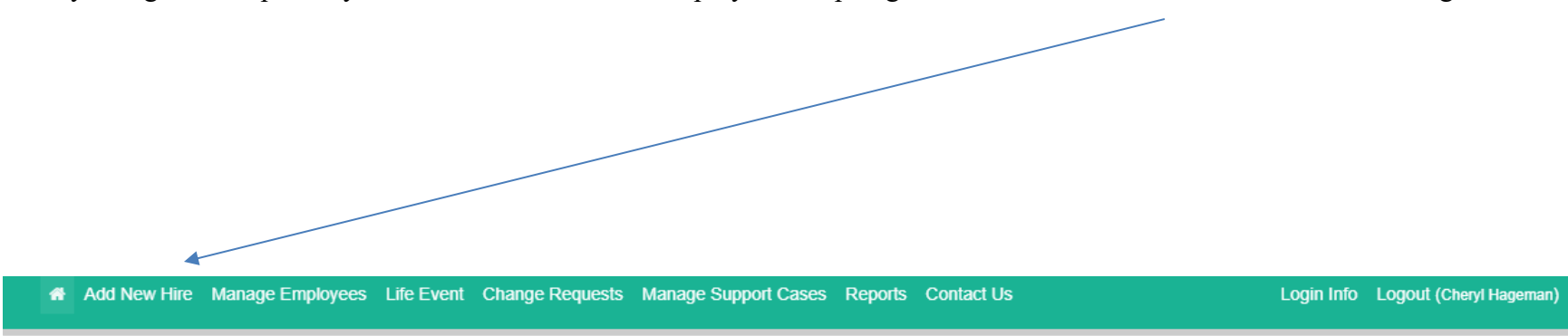

Once you log into the portal, you will be directed to the Employer Group Page, and will utilize the Add New Hire link to begin.

Welcome to the WEBT Online Portal! A place to manage your employees and their eligible dependents, change coverages and review standardized reports pertaining to your membership. Feel free to open a case under the "Manage" Support Cases" section to request information on benefits/eligibility, claims and/or enrollment! You may also request a new ID card or any WEBT supplies you may need.

You may also choose to utilize the icons that run down the left-hand side of the page to assist with you with your membership additions and/or changes.

**Test Group** 

Y

 $\frac{1}{3}$   $\frac{6}{3}$   $\frac{1}{3}$ 

Please enter your new employee demographics into the fields as indicated and note that any input field with a red line indicator will need to be completed prior to submission.

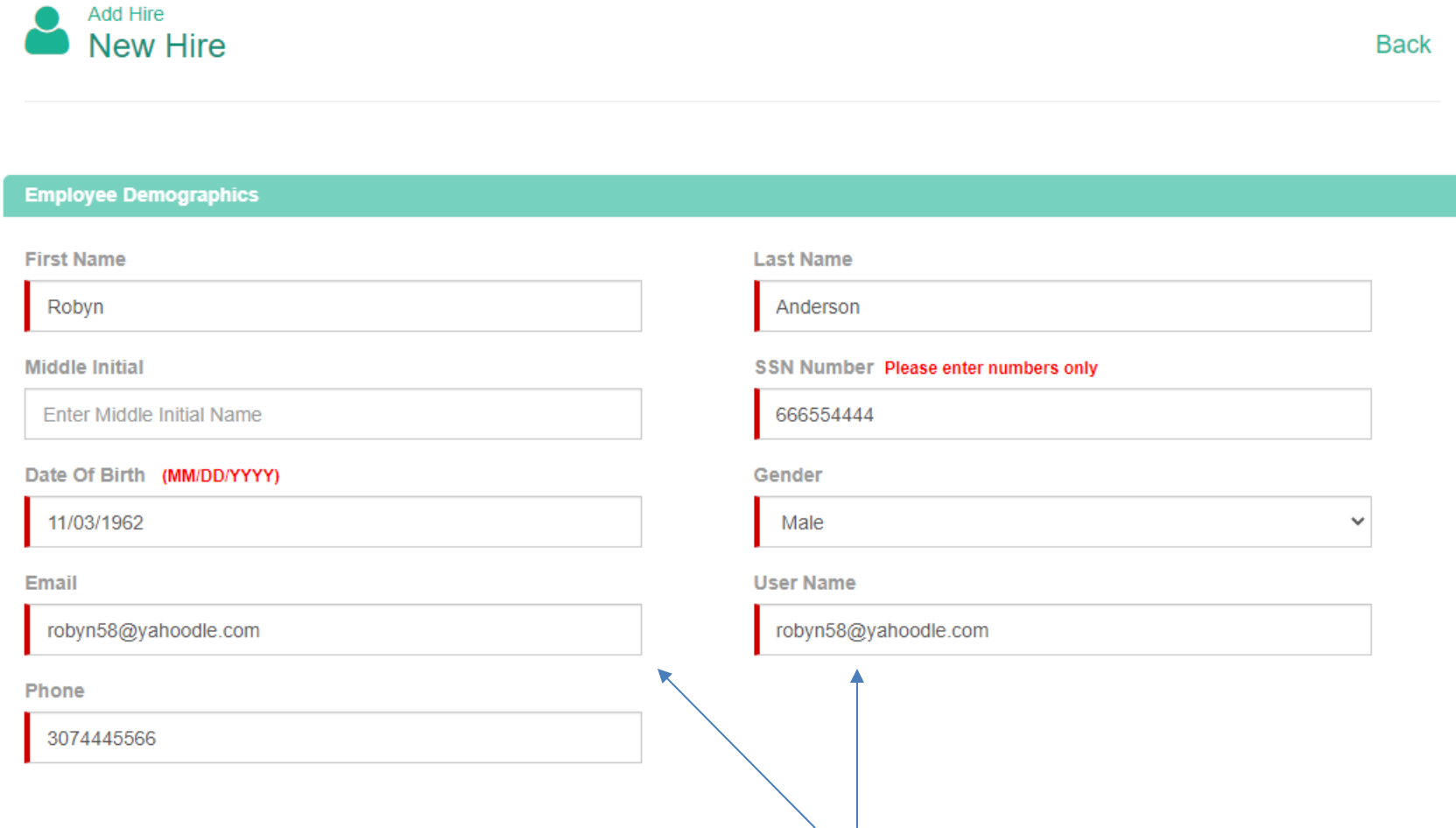

Please Note: An employee's username will auto populate with the email address entered. The employee may change his/her username, however the email address on file will remain and be utilized for all communications.

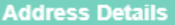

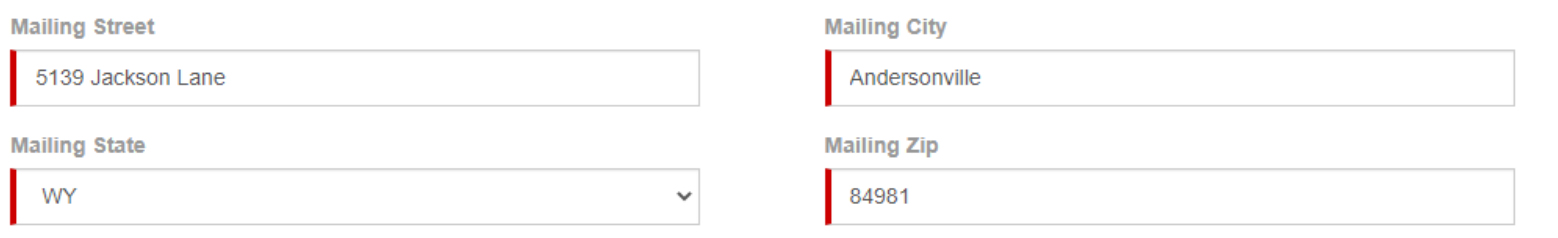

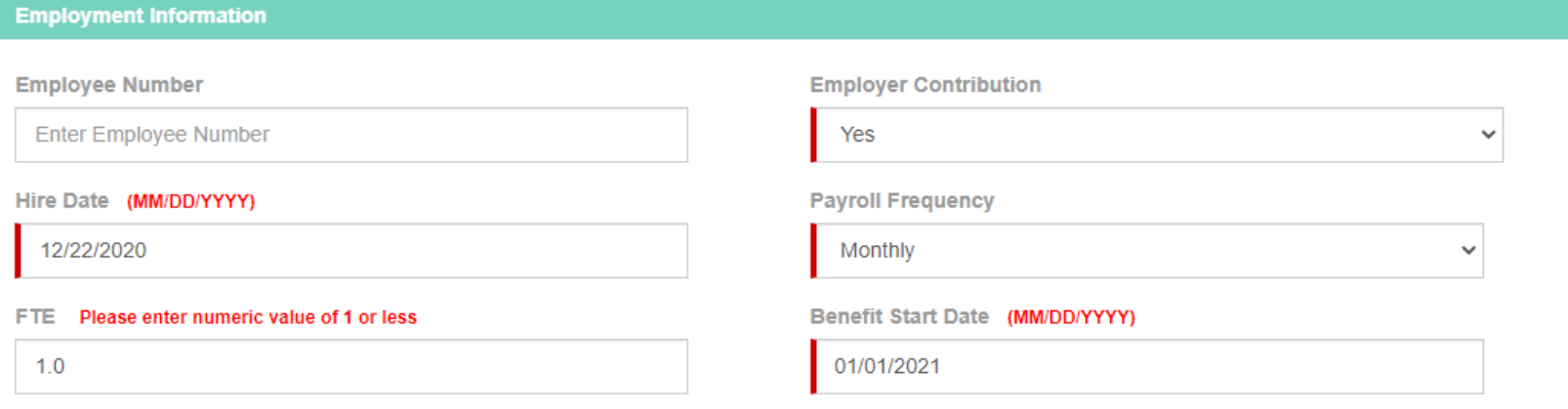

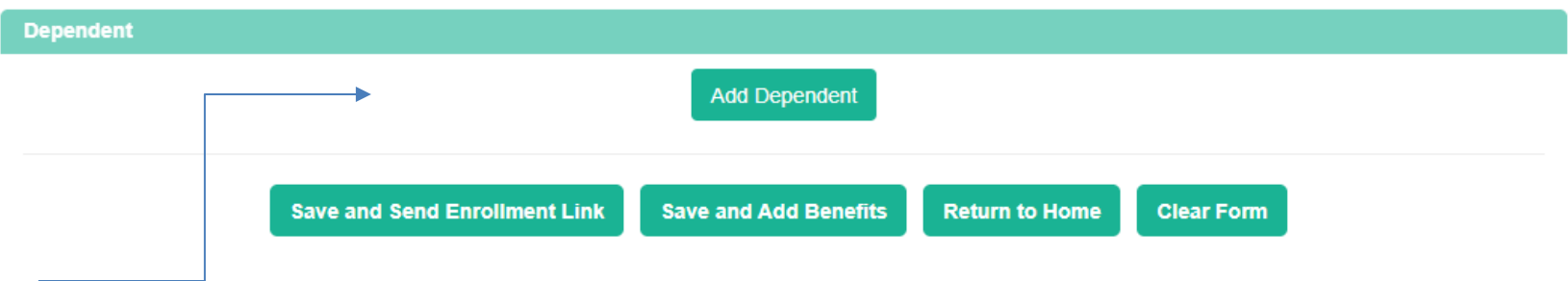

If you are entering the benefit selection for the employee, please be sure to utilize the "Add Dependent" button to add any eligible dependent regardless of if they are enrolling in coverage or not.

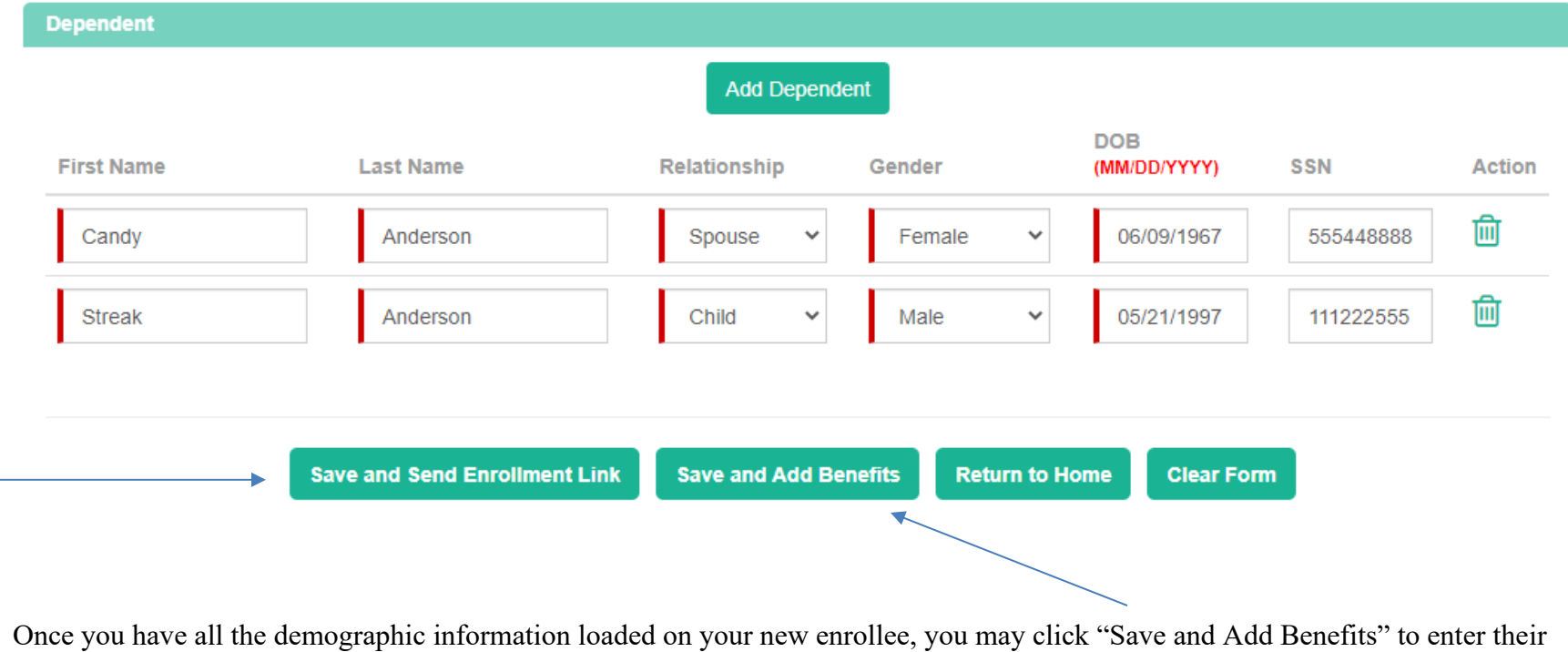

benefit elections.

If you prefer, you may click "Save and Send Enrollment Link" to have an email sent to your new employee to have them enter their own benefit elections for your review and final approval. Note: You do not need to add dependents if you utilize this link, the employee will complete this during their enrollment process.

#### Once you click "Save and Add Benefits" you will be redirected to the member enrollment screen:

You will utilize this portion of the system to enroll and/or waive coverages for the new enrollee and his/her eligible dependents.

Each tab represents the type of benefit for which the new enrollee is eligible.

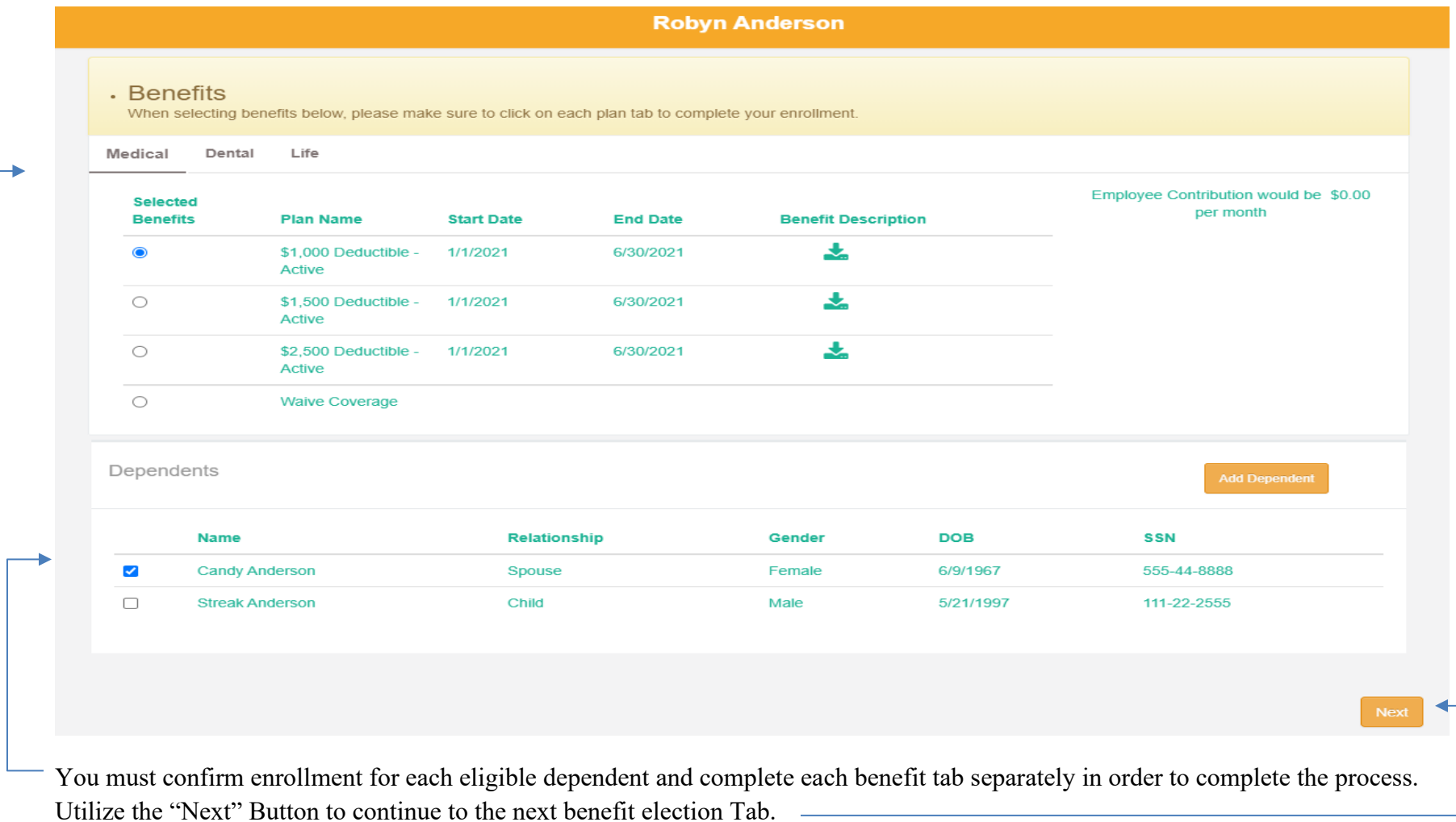

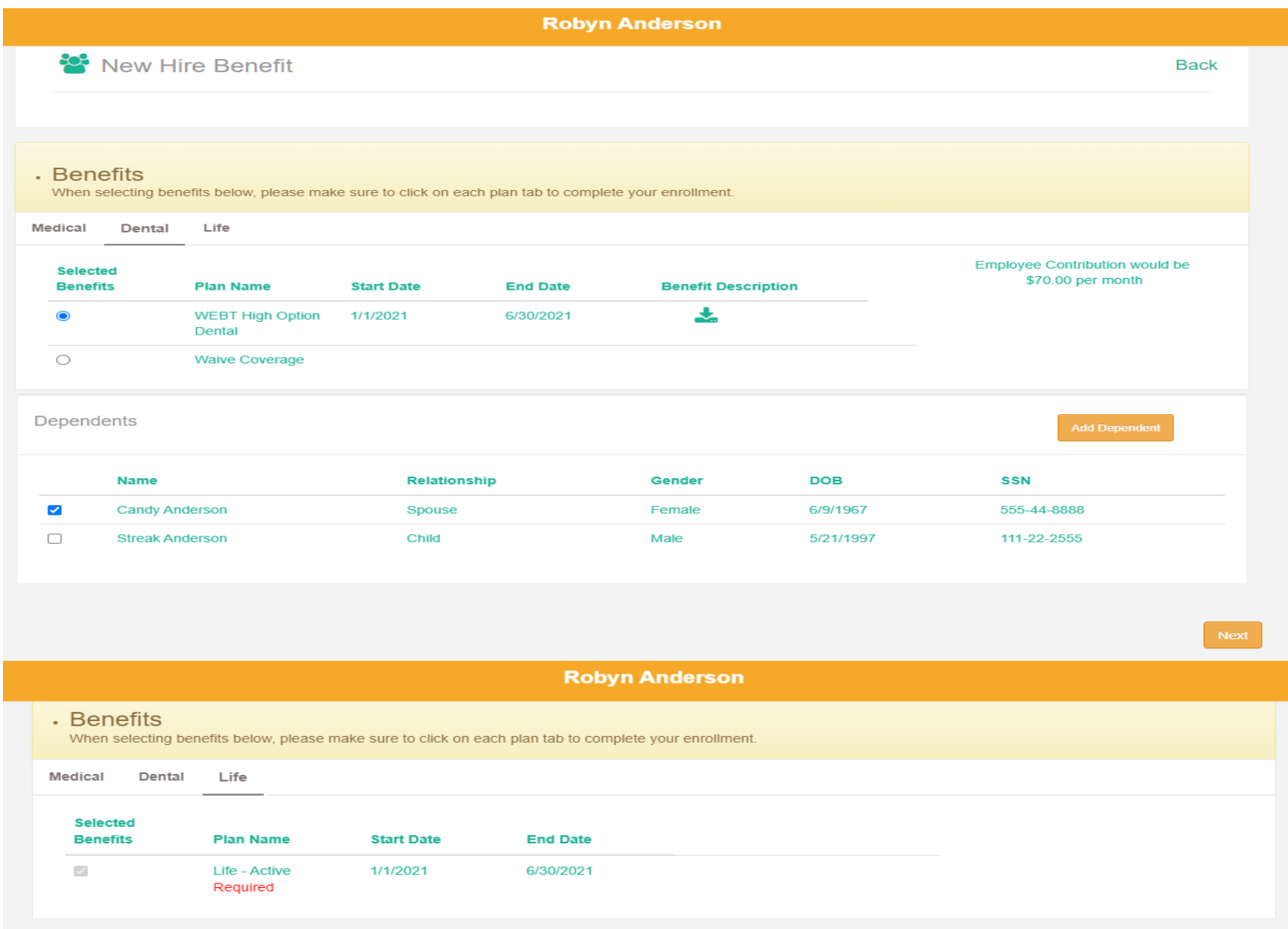

All enrollees are **required** to designate a primary beneficiary for life insurance purposes. If an enrollee has more than one primary beneficiary, please utilize the "Action: button to create another record. The designation of a contingent beneficiary is optional.

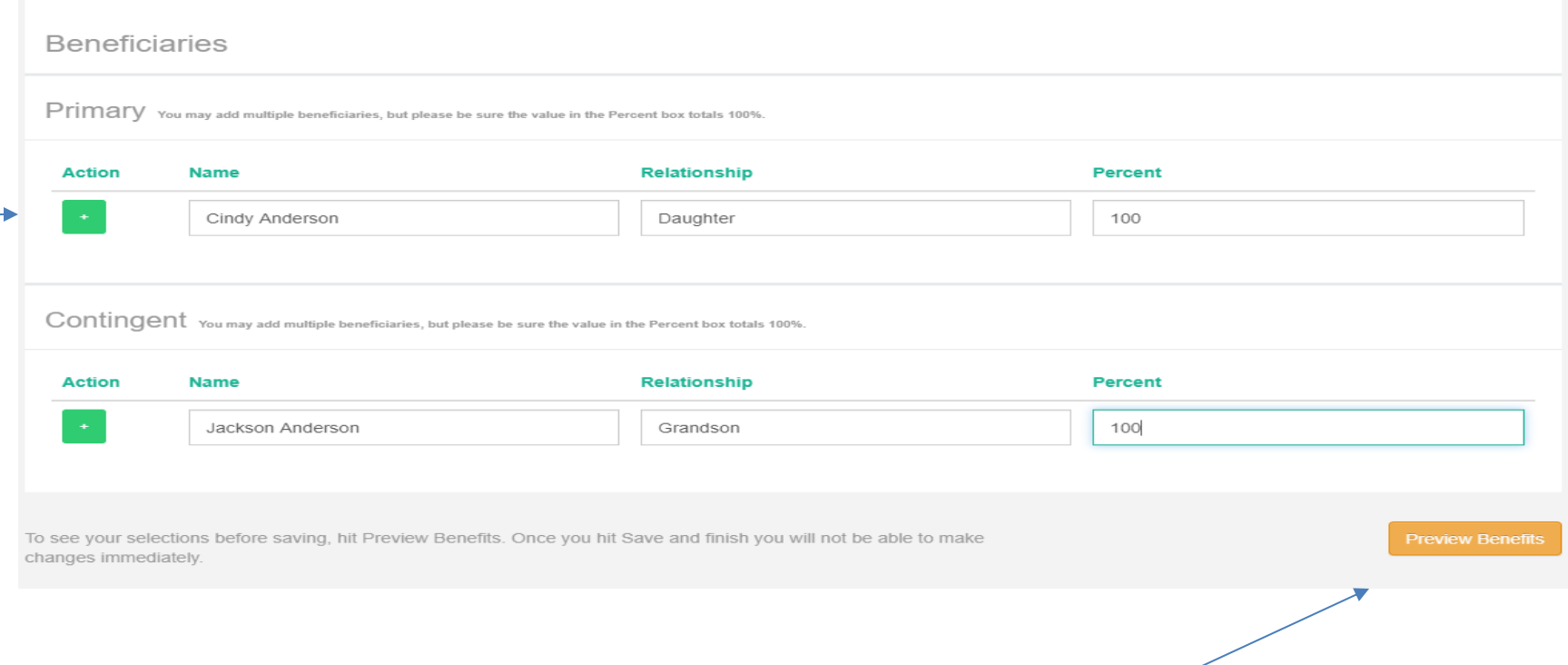

Once you have entered all the required information for benefit elections, please click the "Preview Benefits" button to review elections and confirm enrollment.

Please review the "Preview Coverages" page for accuracy of plan elections and dependent enrollment.

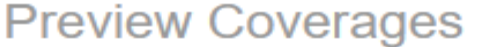

#### Medical

\$1,000 Deductible Starts on 01/01/2021 . Total Cost \$0.00 - Employer Contribution \$0.00 = Your monthly  $cost$0.00$ 

**Covered Dependents** 

**Streak Anderson (Child)** 

Dental

WEBT High Option Dental Starts on 01/01/2021 . Total Cost \$90.00 - Employer Contribution \$0.00 = Your monthly cost\$90.00

**Covered Dependents** 

**Streak Anderson (Child)** 

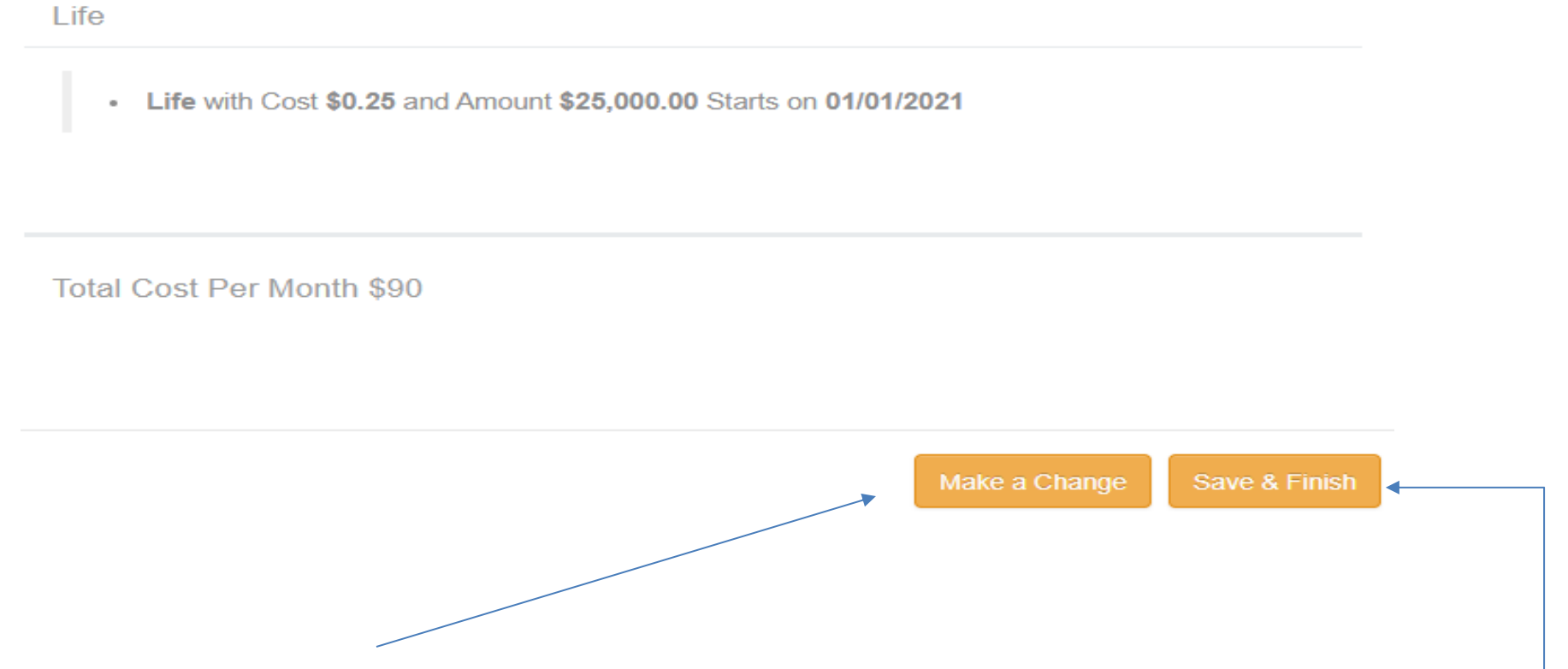

You may click the "Make a Change" button and be redirected to the beginning of the benefit selection site in order to allow you the opportunity to make changes, or you may click the "Save & Finish" button to submit your enrollment for WEBT approval.

Once you click the "Save & Finish" button, you will be redirected to a page that confirms submission. This page will allow you to add any additional information pertaining to proof of coverage (if required), to electronically submit other coverage information, and to print a summary of elected benefits if desired.

Your elections have been submitted for review.

Add Attachment (Accepted File Types are .pdf,.txt, .ods, .odt, .xlsx, .doc and please no larger than 6 MB)

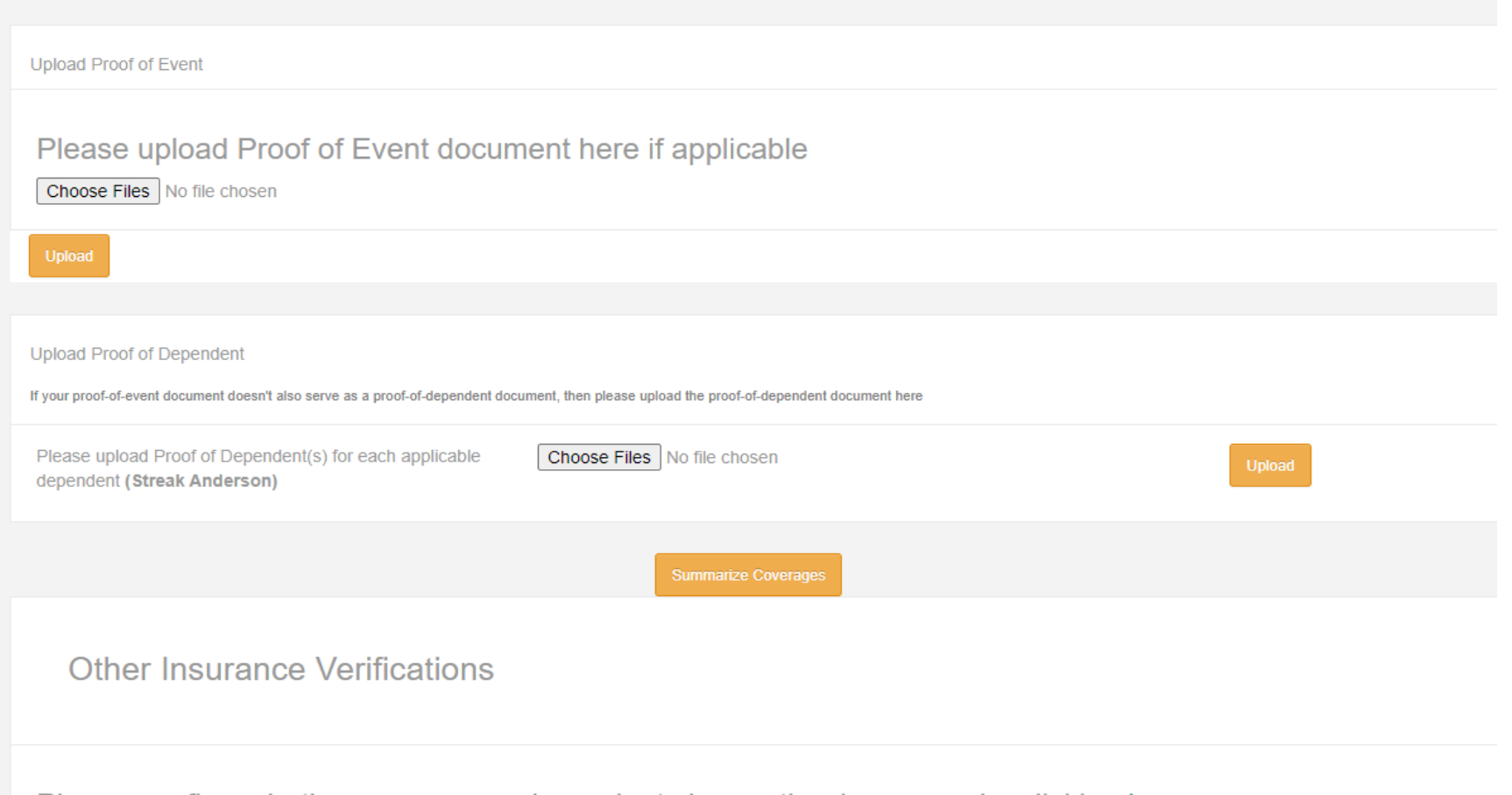

Please confirm whether you or your dependents have other insurance by clicking here.

![](_page_11_Picture_1.jpeg)

Once you have completed the submission process, you may track the status of your enrollment by utilizing the "Change Requests" section of your Employer Group Page.

You may utilize the "Status" drop down to see if there are any outstanding items from the Group Admin side, the WEBT Associate side and/or track any items that may have been approved or rejected.

![](_page_12_Picture_25.jpeg)

You may utilize the "View" button to view the Change Request Detail.

# Change Request Detail

![](_page_13_Picture_18.jpeg)

**Back** 

#### **Approver Comments**

![](_page_13_Picture_19.jpeg)

#### **Affected Dependents**

![](_page_13_Picture_20.jpeg)

Once your request has been submitted, WEBT will review the submission for approval or rejection. You will be notified via email from WEBT Online Portal of the status of your submission.

![](_page_14_Picture_53.jpeg)

You may open your email for confirmation of the enrollment and/or access as well as a link to the WEBT Online Portal should you wish to review the approval. If you are logged into the portal you will automatically be directed to the "Change Request Detail" page.

#### Sandbox: CCR 3986 has been Approved

![](_page_14_Picture_4.jpeg)

 $\Delta$ pproved:

WEBT Online Portal <webtcommunity@gmail.com> To <sup>O</sup> Hageman, Cheryl

Hi,

CCR 3986 request for Employee Robyn Anderson with effective date 1/1/2021 due to reason New Hire has been approved by Associate User.

Associate's Approval Comment : Thank you for your enrollment

Please see the link below: https://full-webt-production.cs124.force.com/webt/CCR\_detail?ccrld=a0E3J000000ji2ZUAQ

Thanks WEBT Online Portal

![](_page_15_Picture_35.jpeg)

Search Current Mailbox

![](_page_15_Picture_36.jpeg)

You may open your email for confirmation of the enrollment and/or access as well as a link to the WEBT Online Portal should you wish to review the rejection. If you are logged into the portal you will automatically be directed to the "Change Request Detail" page.

#### Sandbox: CCR 4018 has been rejected

![](_page_15_Picture_37.jpeg)

Hi,

CCR 4018 request for Employee Daffy Duck with effective date 1/1/2021 due to reason New Hire has been rejected by Assoicate User.

Associate's Rejection Comment : We have to reject this enrollment as the dependent child is over age 26 which is the maximum age of dependent coverage. Please update to remove coverage on the dependent and re-submit to continue. Thank you.

Please see the link below: https://full-webt-production.cs124.force.com/webt/CCR\_detail?ccrld=a0E3J000000jiPYUAY

Thanks **WEBT Online Portal**  Please review the "Approver Comments" section for the specific reasons of the rejected submission, make any changes necessary, and click the "Re-Submit" button to resubmit for final approval.

![](_page_16_Picture_16.jpeg)

#### **Affected Dependents**

![](_page_16_Picture_17.jpeg)

![](_page_17_Picture_25.jpeg)

Once your request has been re-submitted, WEBT will review the submission for approval or rejection. You will be notified via email from WEBT Online Portal of the status of your re-submission.

At any time during the process, you may view the status of a Change Request by logging into your Employer Group and accessing the "Change Requests" section.

Please feel free to contact your Account Manager via email or contact the WEBT/Willis Towers Watson office at (307) 634-5566 should you need assistance with your employer portal site.